## Mit wenig Aufwand Texte aus Fotos exportieren

Manchmal liest man in einer Zeitung einen interessanten Artikel, den man später noch mal benötigt. Zum Beispiel im Wartezimmer beim Arzt finden Sie ein tolles Rezept in der Zeitschrift, haben aber nichts um es niederzuschreiben. Mit Sicherheit haben Sie aber Ihr Smartphone in der Tasche. Dann fotografieren Sie den Text einfach um ihn später daraus zu extrahieren. Damit der Text nicht mühsam abgeschrieben werden muss, kann man für diesen Zweck das FreeOCR Texterkennungsprogramm benutzen.

Für alle User die kein Microsoft One Note besitzen, oder sich damit nicht befassen möchten, können FreeOCR kostenlos auf der Webseite www.papertile.net herunterladen.

Rufen Sie die Webseite auf und klicken Sie auf den Button Download Here.

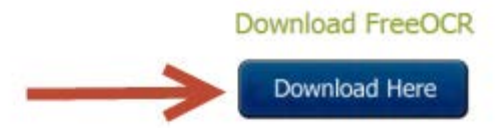

After downloading simply double click and follow the instructions to install.

Do not install and use this software unless you agree to our EULA

## Enhancements to Version 5.0.2

- . Automatic scan cleanup to improve OCR quality
- . Twain scanning fixes to stop freezing on some makes/models of scanner
- · Windows 8.1 testing
- . Changed automatic updater to direct the user to our download page becauase the updater exe was getting flagged as a false positive with a couple of AV engines
- · Minor bug fixes

## **Enhancements to Version 4.2**

- · Multi page Twain Scanning
- · OCR whole document in one go
- . Uses Tesseract V3 for higher accuracy and ability to recognize text columns
- · Windows 8 compatible
- · Automatic updater
- Text post processing
- FreeOCR V4 Now includes the following languages:

Eng - English, Dan - Danish, Deu - German, Fin - Finnish, Fra - French, Ita - Italian, Nld - Dutch, Nor - Norway, Pol - Poland, Spa - Spanish and Swe - Swedish.

Folgen Sie danach den Download- und Installationsanweisungen. Nachdem der Installations-Assistent gestartet ist, wird versucht drei zusätzliche Programme (Toolbars) zu installieren. Die dazugehörigen Info-Fenster sehen aus wie Bestätigungsfenster von allgemeinen Geschäftsbedingungen. Mit der Schaltfläche Decline (Ablehnen) verweigern Sie deren Installation

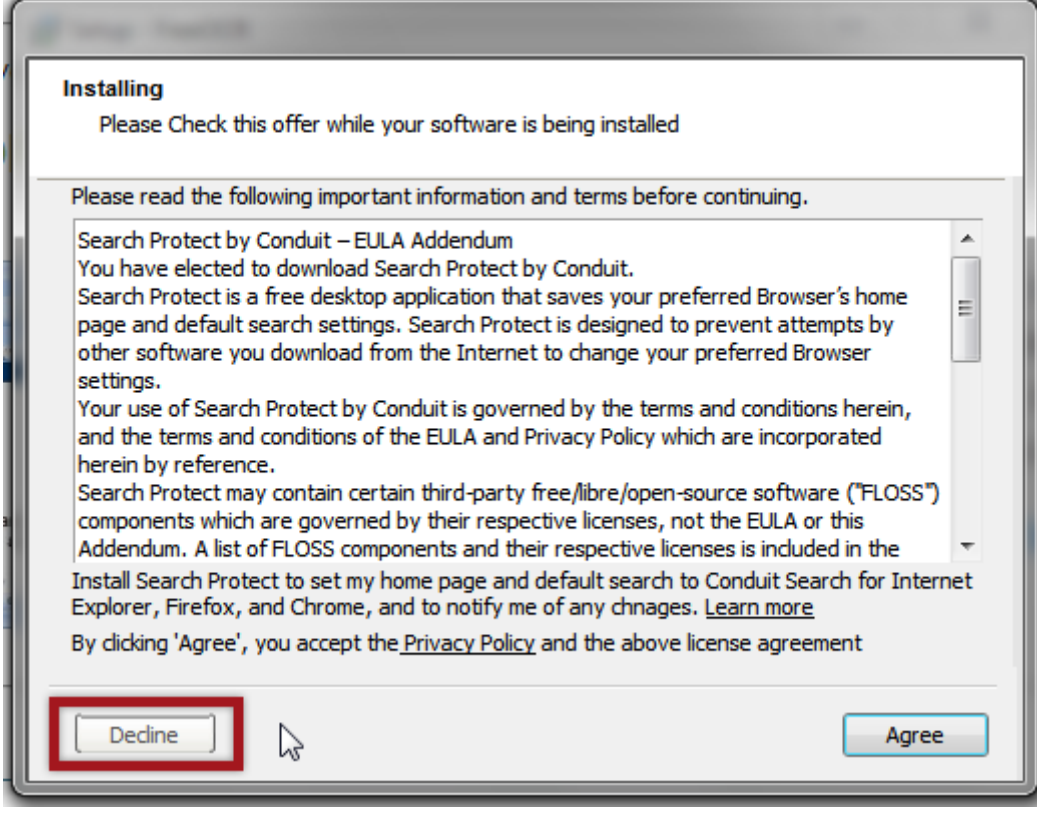

Nach erfolgreicher Installation starten Sie das Tool **FreeOCR** für den ersten Einsatz. Oben rechts über **OCR-Language** stellen Sie die Sprache über das Aufklapp-Menü auf deutsch (deu) ein, damit der Text später korrekt erkannt wird. Dann löschen Sie mit dem roten X-Symbol den vorhandenen Text auf der rechten Bildschirmseite und laden über den Button **Open** das betreffende Foto hoch.

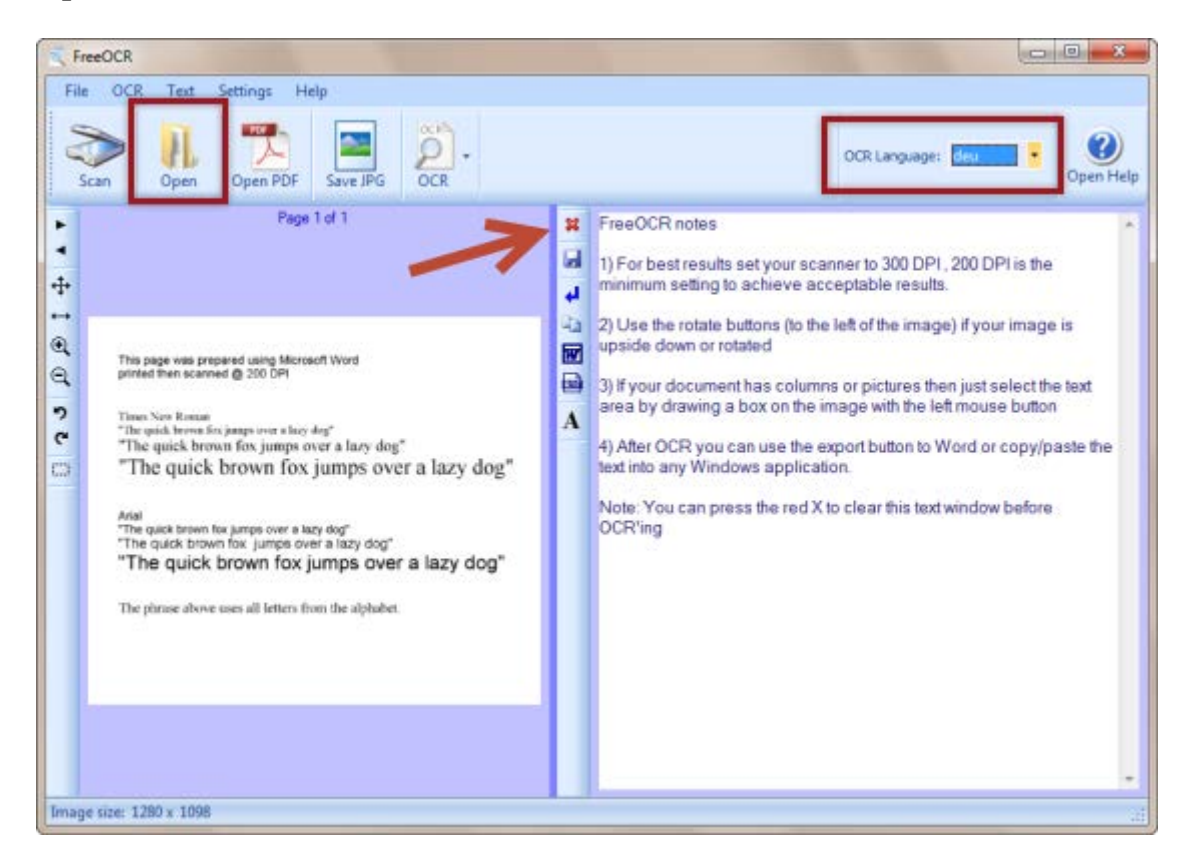

Mit gedrückter Maustaste ziehen Sie einen Rahmen um den zu extrahierenden Text. Klicken Sie dann in der Symbolleiste auf **OCR | OCR Current Page** um die Texterkennung zu starten.

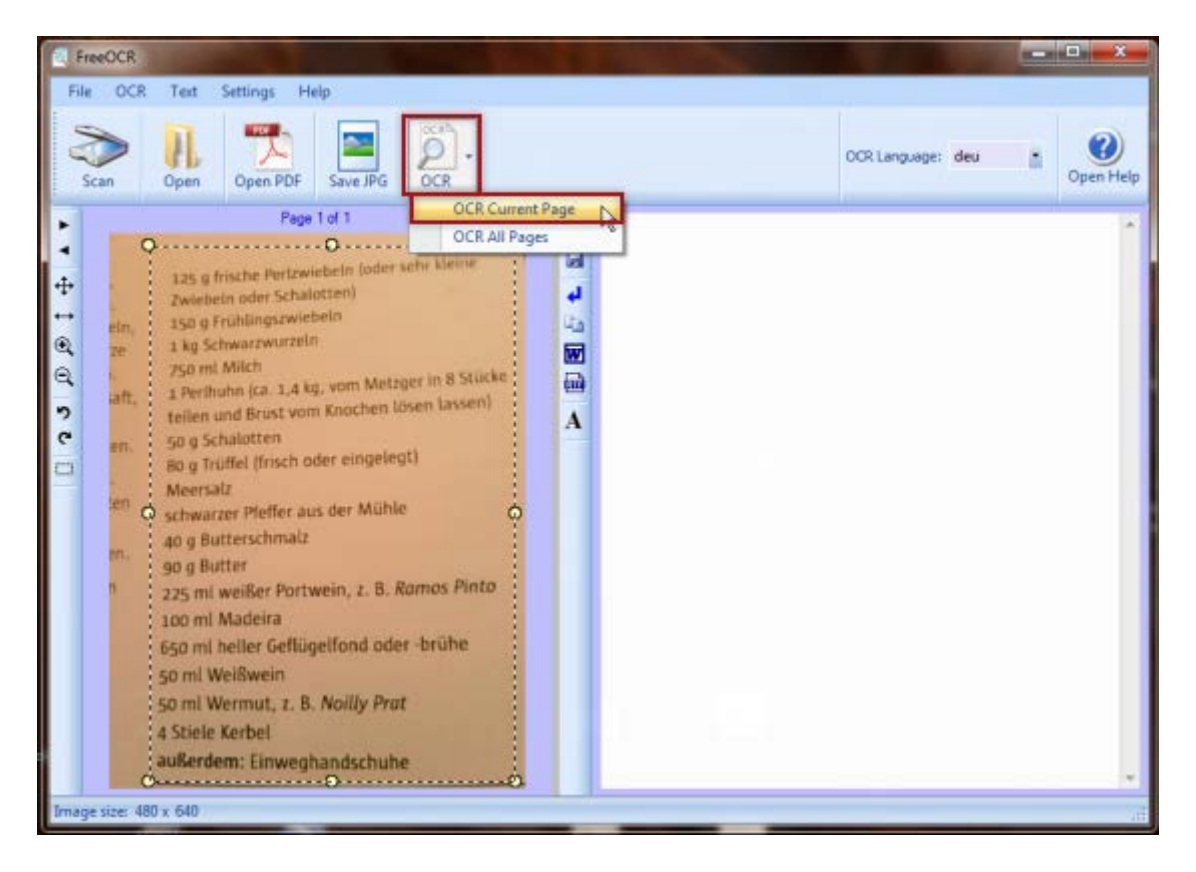

Nach ein paar Sekunden wird der erkannte Text auf der rechten Bildschirmseite angezeigt und kann gegebenenfalls noch bearbeitet werden. Die Qualität der Texterkennung ist natürlich auch von der Qualität des Fotos abhängig. Unscharfe Bilder führen zu fehlerhafter Textdarstellung.

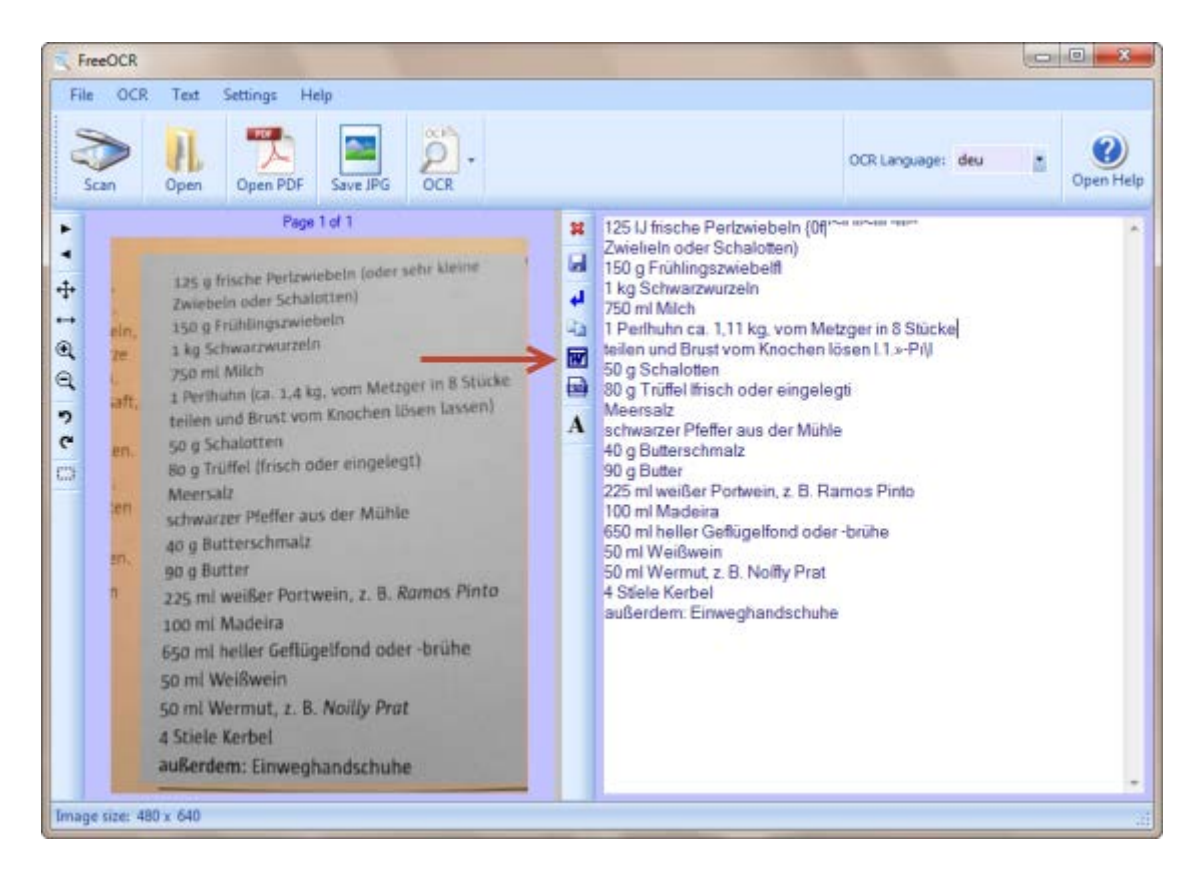

Mit dem Word-Symbol öffnen Sie ein neues Word-Dokument, in das der Text direkt eingefügt wird. Soll der Text in ein anderes Dokument, zum Beispiel in eine E-Mail eingefügt werden, dann kopieren Sie ihn über die Menüleiste **Text | Copy Text to Clipboard** in den Zwischenspeicher.

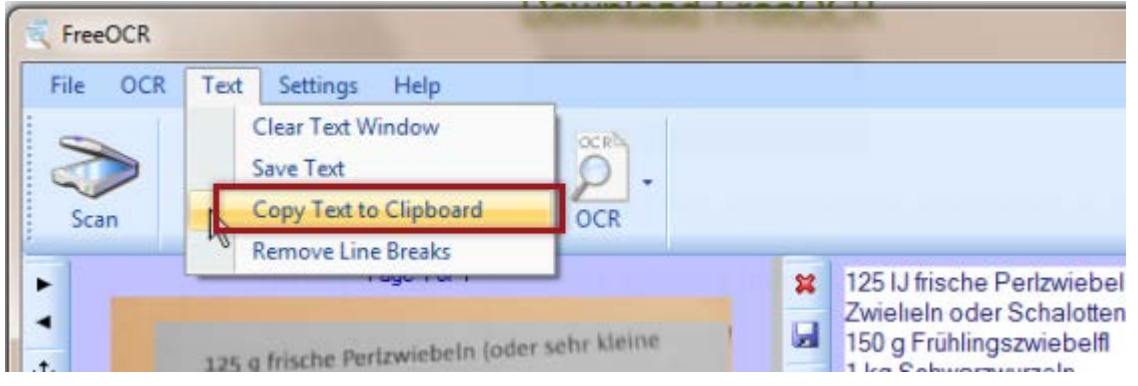

Dann nur noch einfügen, fertig!

**FreeOCR** ist im Gegensatz zu [OCR-Onlinediensten](http://www.tipps-tricks-kniffe.de/text-fotografieren-und-anschliesend-ins-word-format-umwandeln/) die bessere Wahl. Die Texterkennung von Online-Diensten ist oftmals fehlerhaft, da sie meist für englische Texte optimiert sind. Außerdem werden nicht bei jedem Programm alle Bildformate unterstützt.

**FreeOCR** unterstützt neben den populärsten Bildformaten wie JPG, TIFF, GIF auch das PDF-Format